## 実習 **11:** クエリデータビュー

この実習では、実習 10 で作成したデータビュー対してクエリを作成、実行します。

## ステップ **1**: フィールドの選択

1.) データソースマネージャーで、実習 10 で作成したビューを選択し、「VIEW」をクリックします。 データビューからフィールドを選択するダイアログが表示されます。見出しを拡張し、フィールドを 選択することができますので、ビューから全てのフィールドを選択してください。

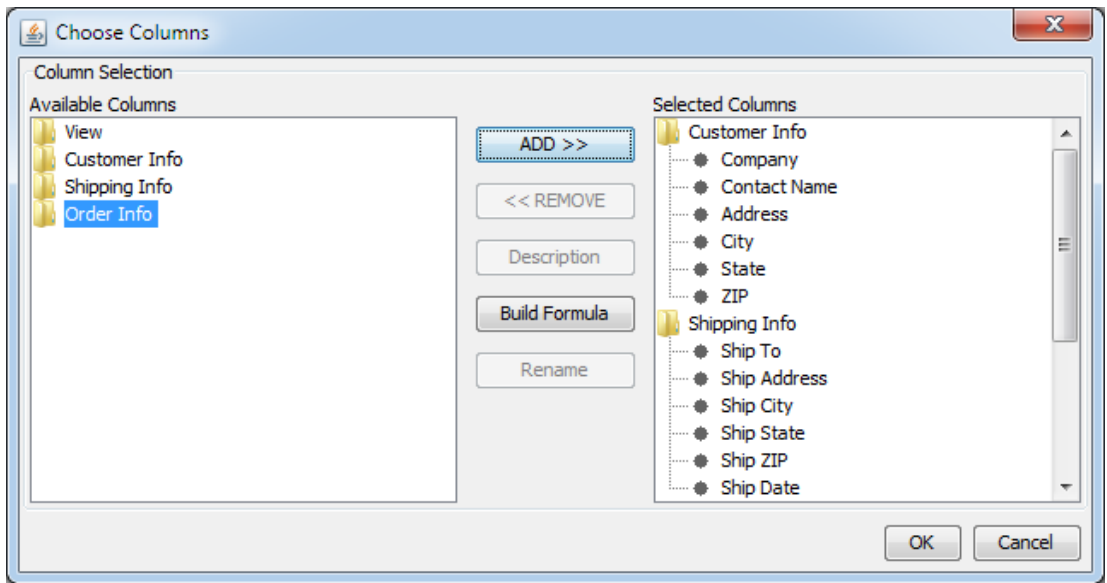

2.) 「OK」をクリックしますと、選択したフィールドに条件を設定するウィンドウが表示されま す。"Order Date"コラムの下にある「Condition」フィールドを右クリックします。表示されたポップ アップメニューから「Build」を選択しますと、クエリビルダーに似たフォーミュラービルダーが起 動します。

## ステップ **2:** パラメータの追加

1.) フォーミュラービルダーで、「Between」をクリックし、その後「Parameter」をクリックします。 表示されるダイアログにパラメータ名を"Start"と入力し、「Parameter」を再びクリックします。2 番目のパラメータ名を"End"と入力します。条件は次のように表示されます。

BETWEEN :Start and :End

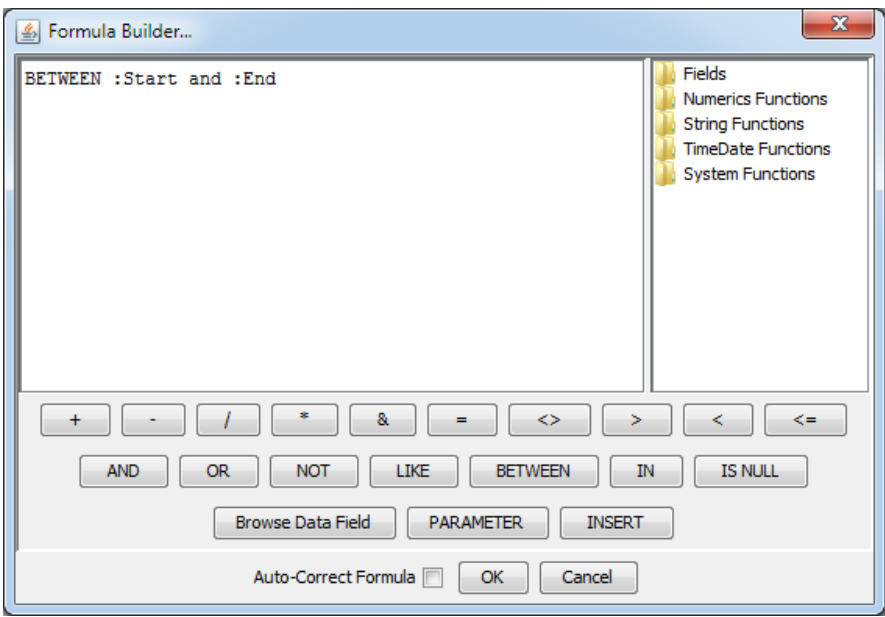

- 2.) 「OK」をクリックし、フォーミュラービルダーを閉じます。オプションメニューから「Initialize Parameter's」を選択します。これにより初期化ダイアログが起動します。
- 3.) 初期化ダイアログで、Start パラメータをデータベースコラムに対応付けせずに、代わりに「Date」 を選択し、初期値として"2003-01-01"を入力します。「Prompt Name」を"Start (yyyy-mm-dd):"に変 更します。
- 4.) 「Next Parameter」をクリックし、End パラメータを設定します。同様にコラムに対応付けせず、 初期値を"2003-12-31"に設定し、Prompt Name」を"End (yyyy-mm-dd):"に変更します。

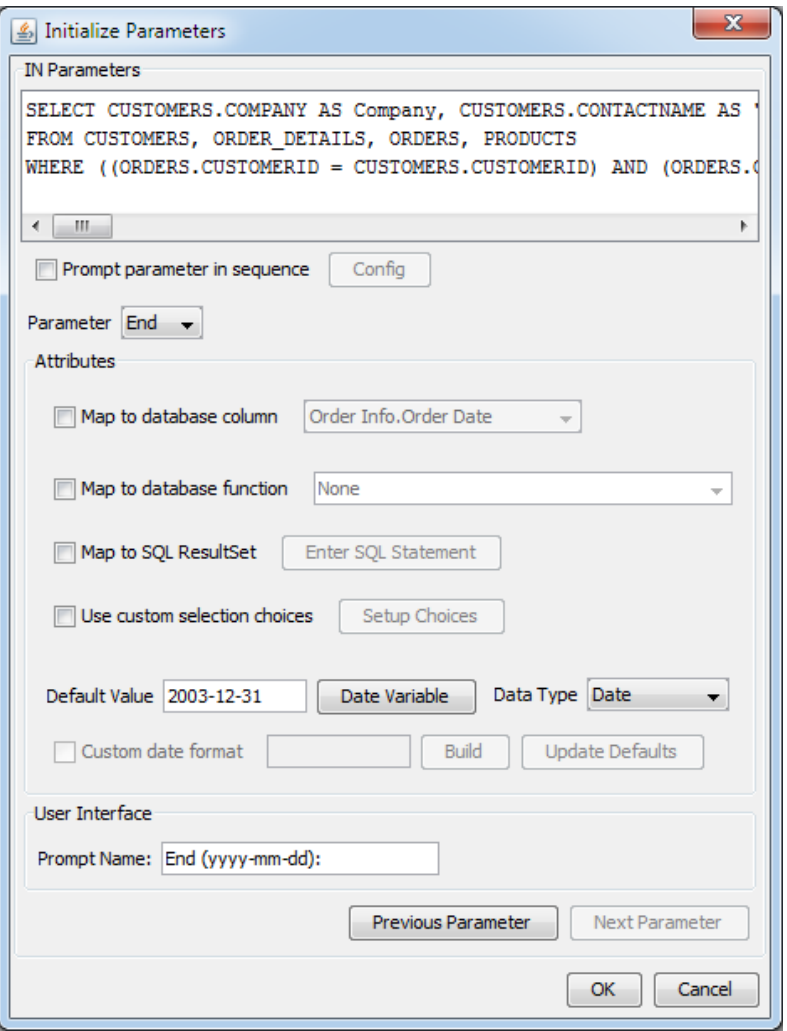

5.) 「OK」をクリックし、パラメータ設定を保存、「Datasheet View」タブをクリックしクエリのプレビ ューを表示します。ポップアップしたパラメータのダイアログにドロップダウンリストが表示されま せんが、代わりにユーザが直接入力するか、カレンダーから選択することができます。

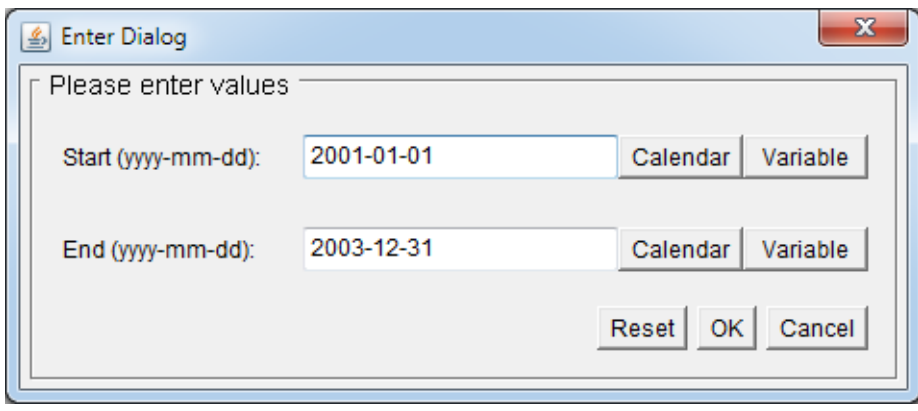

## ステップ 3: クエリの保存

1.) 「Design View」タブに戻り、オプションメニューから「Save Query」を選択します。クエリ名 を"InvoiceParam"と入力し、「OK」をクリックします。

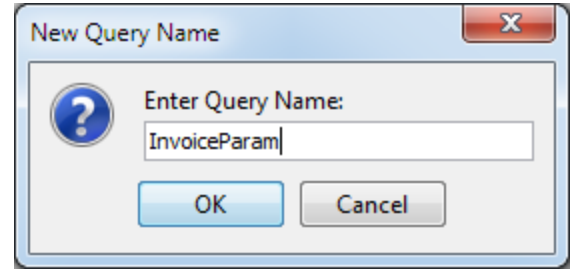

2.) 「OK」をクリックしますとレポートやチャートにクエリを使用した結果を表示するウィンドウが開き ます。「Cancel」をクリックしインターフェイスを閉じ、データソースマネージャーに戻ります。ノ ードに"Invoicing"クエリが新たに追加されています。

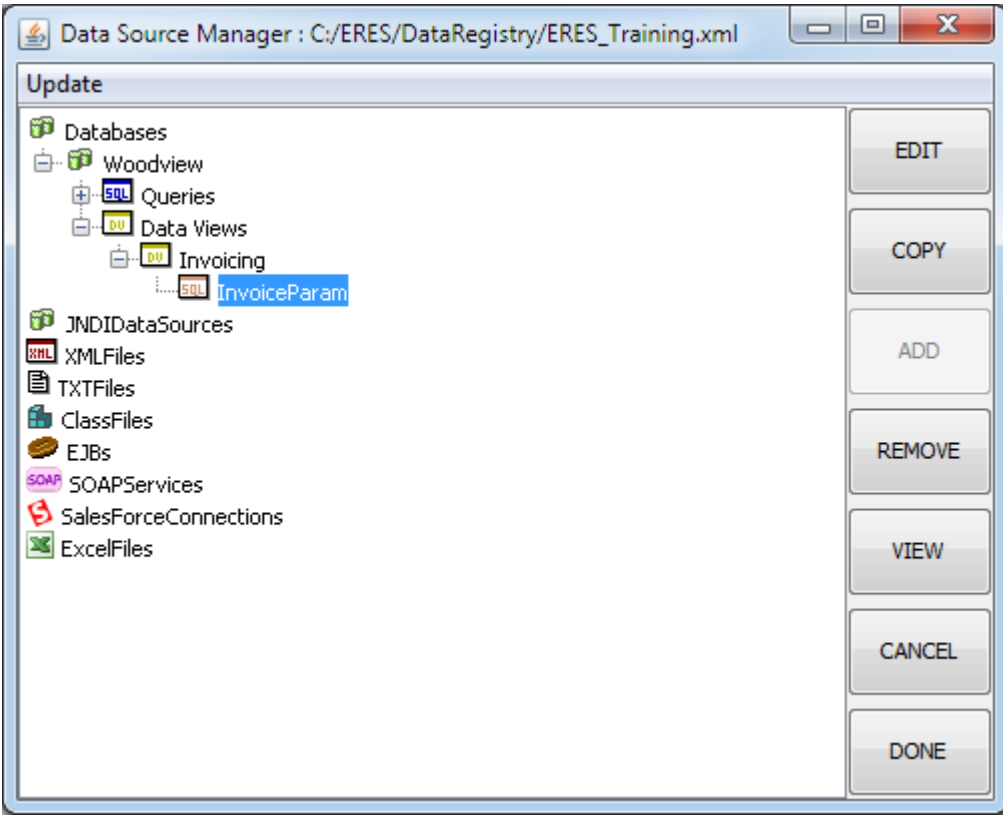